# **Hvordan sette opp og redigere I-konf verktøyet**

For ansatte i menighet

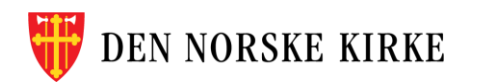

## **Trinn 1: Opprette skjema**

**同** Large og gå til spørreundersøkelse

**O** Lagre

**NORSKE KIRKE** 

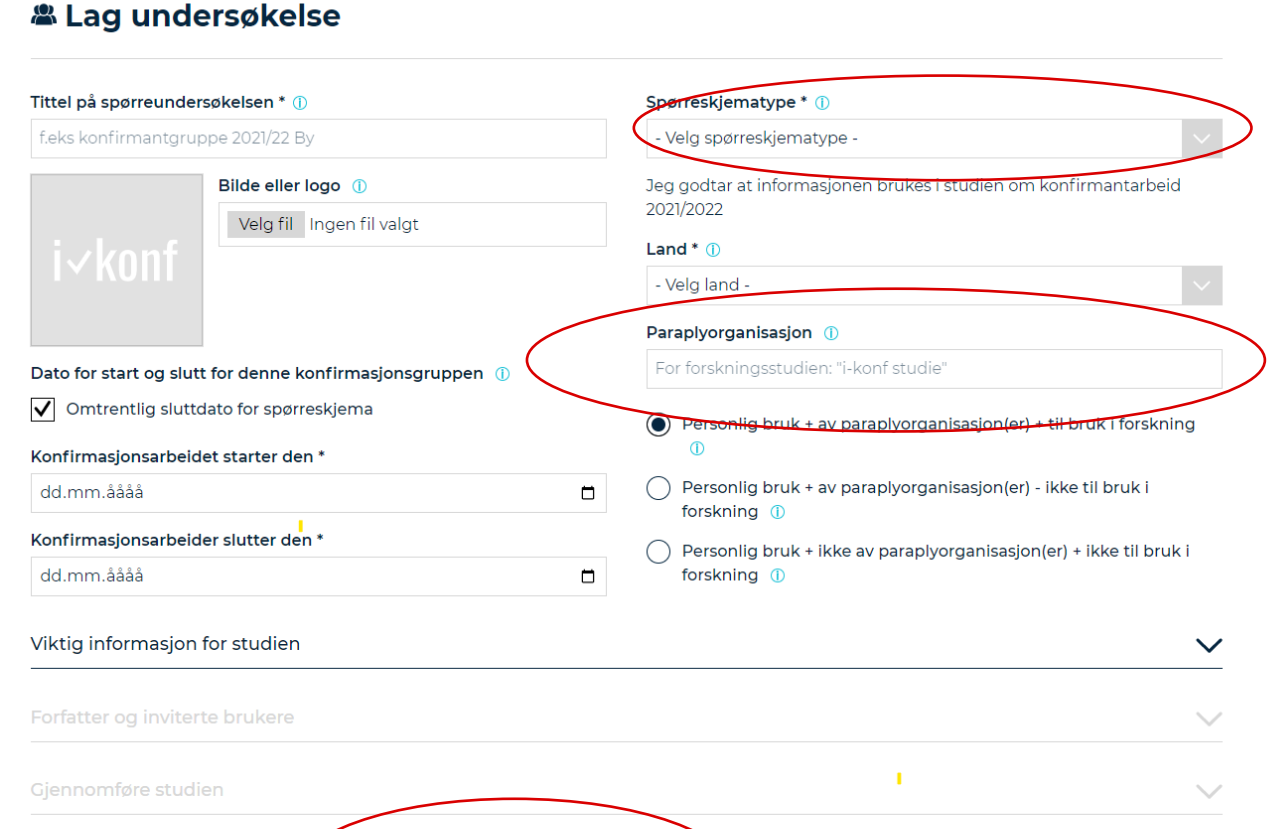

← Fortsett for å starte din spørreundersøkelse

Fyll ut informasjonen i spørreskjema.

- 1. Velg Spørreskjema 1 på starten av konfirmanttiden, og Spørreskjema 2 ved slutten.
- 2. Paraplyorganisasjon velger du Den norske kirke.
- 3. Trykk på «**Lagre og gå til spørreskjema**» for å få opp muligheten til å endre.

Om skjema skal brukes uredigert – trykk på «**Fortsett for å starte din spørreundersøkelse**»

#### **Trinn 2: Se og endre skjema**

#### Spørreskjema Konfirmant

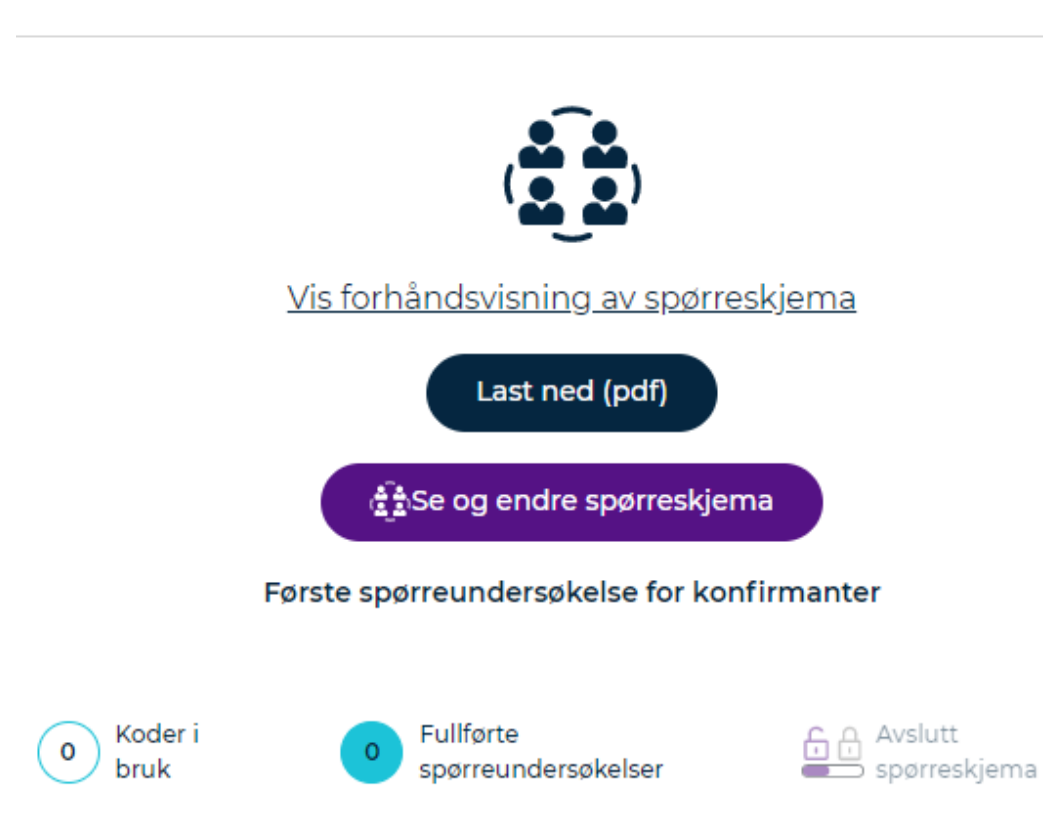

**NORSKE KIRKE** 

Når du skal endre skjema:

1. Trykk på «**Se og endre spørreskjema»**

Har du brukt knappen «**Fortsett til din spørreundersøkelse**» men ønsker å endre i skjema, trykker to ganger på den lilla knappen

Først «**Start spørreskjema**» og så igjen på «**Se og endre spørreskjema**»

### **Trinn 3: Legg til valgfri spørsmålmodul**

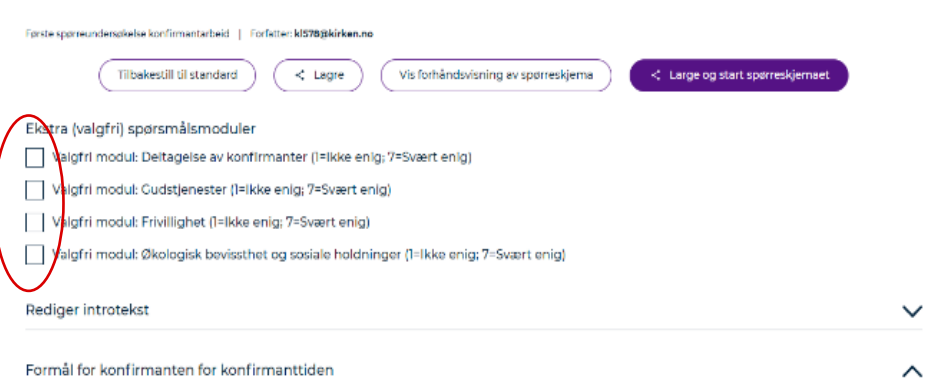

Når du skal endre i skjema får du først spørsmål om å velge valgfri modul.

Bruke de spørsmålene du ønsker ved å krysse av i ruten til venstre.

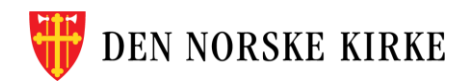

#### **Trinn 4: Rediger introtekst**

**Rediger introtekst** 

Kiære konfirmant

vi er interessert i hva du synes om konfirmanttiden din. Fyll ut dette spørreskjemaet ærlig og alene. Spørreskjemaet er anonymt - ingen vil vite hvem som ga hvilke svar. Du finner informasjon om databeskyttelse og ytterligere bakgrunnsinformasjon her

Neste punkt er å eventuelt redigere i introteksten – som er teksten konfirmantene ser som første side i spørreskjema.

Husk at her kan du ha tekst på Bokmål(NO)

Nynorsk(NN)

 $\curvearrowright$ 

Nord-samisk(SE)

Sør-samisk (SM)

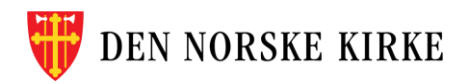

## **Trinn 5: Legg til Tilleggsspørsmål**

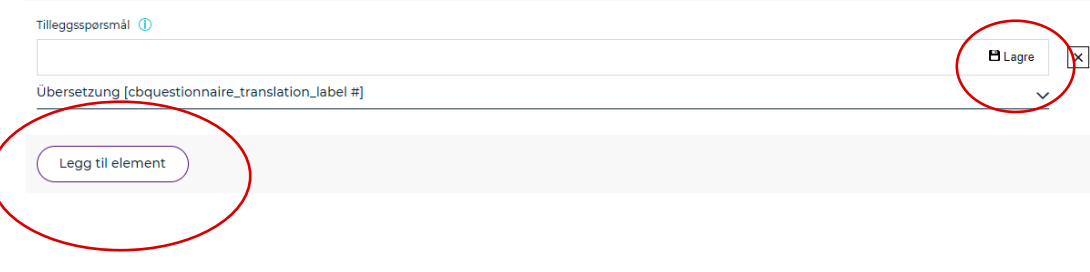

For å legge til egne spørsmål, trykk på knappen

«Legg til element»

Og skriv inn tilleggsspørsmål, og lagre dette.

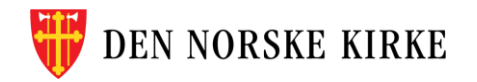

## **Trinn 6: Velg hvilke spørsmål som skal være med**

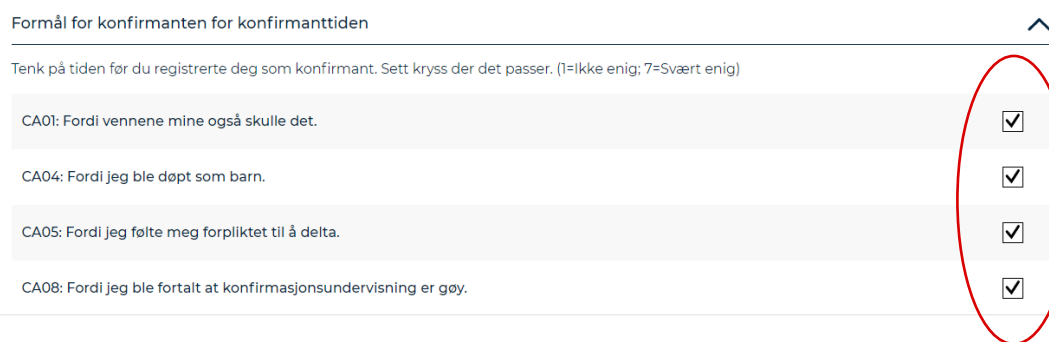

Under de ulike spørsmålsbolkene kan du velge hvilke av spørsmålene som skal være med.

Bruk boksen til høyre for å velge om spørsmålene skal være synlig for konfirmantene.

En ⊠ betyr at spørsmålet er med.

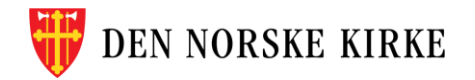

#### **Trinn 7: Fullfør endringene**

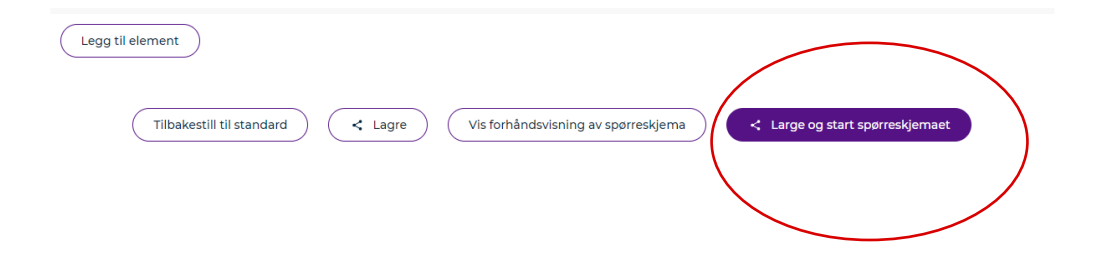

#### **Nederst i skjema:**

Husk å velge «Lagre og start spørreskjema» når du er fornøyd med dette.

Eller forhåndsvis skjema om du er usikker.

Du kan også velge «Tilbakestill til standard» Da vil ingen endringer bli lagret.

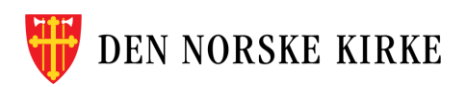